## **Exchange X for local currency**

While it's cheaper to keep and spend nano in other stores directly, you can exchange nano for other currencies through various exchanges. To see which exchange is best for your local currency, check the Nano Hub!

#### **Nano Hub**

Take a look at **hub.nano.org** where all businesses and services with nano are listed! Discover the huge nano ecosystem and find out more ways to exchange nano for other currencies! Accept nano and get added to the list!

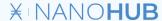

#### WeNano

Consumers can collect nano via an app called **WeNano**. They can then spend that nano at your business. This provides you with more customers.

There's also **WeNano business**. With this app, you can put your business on the map so that WeNano users can see that you accept nano!

WeNano and WeNano business also tweet publicly each time your business spot is used! Free advertising to a huge and growing community!

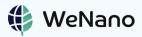

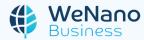

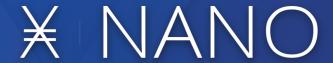

An introduction guide for: **BUSINESSES AND ORGANISATIONS** 

## What is nano?

Nano is a payment system with it's own currency:

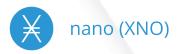

Since going live in 2015, 26 million individual Nano wallets have been created processing more than 136 million transactions on the network representing over \$42 billion USD in processing volume.

Find out more on nano.org

# Nano has a few major advantages

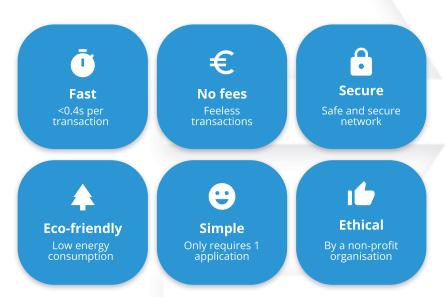

## **Accept nano**

Accepting nano is simple. Follow these steps, and within 5 minutes you will be a modern entrepreneur!

- 1 Go to nault.cc and click on 'Configure wallet'.
  (Available on Winows, Android, iOS and payment devices for free)
- 2 Set a password.
- Write the words under 'Secret Recovery Mnemonic' somewhere, and keep it **very safe** in a secret place. This is equivalent to your banking password and pin, so make sure only you can see it!

### Congratulations! You now have a nano account!

Tip: Click on the menu button and go to settings > app settings > Fiat Currency. Select 'EUR - Euro' to set the default currency to euros.

A payment with nano is very easy.

- 1 Click on the menu button (top left).
- 2 Click on receive.
- 3 Select your address and enter the euro amount.

A QR code will be generated automatically. The customer can scan it to pay.